# **Microsoft Teams for Education** Wigcelland Wigcellan Wigcellands are also the Microsoft

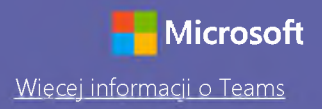

#### Przewodnik Szybki start

Nie znasz Microsoft Teams for Education? Dzięki temu przewodnikowi opanujesz podstawy.

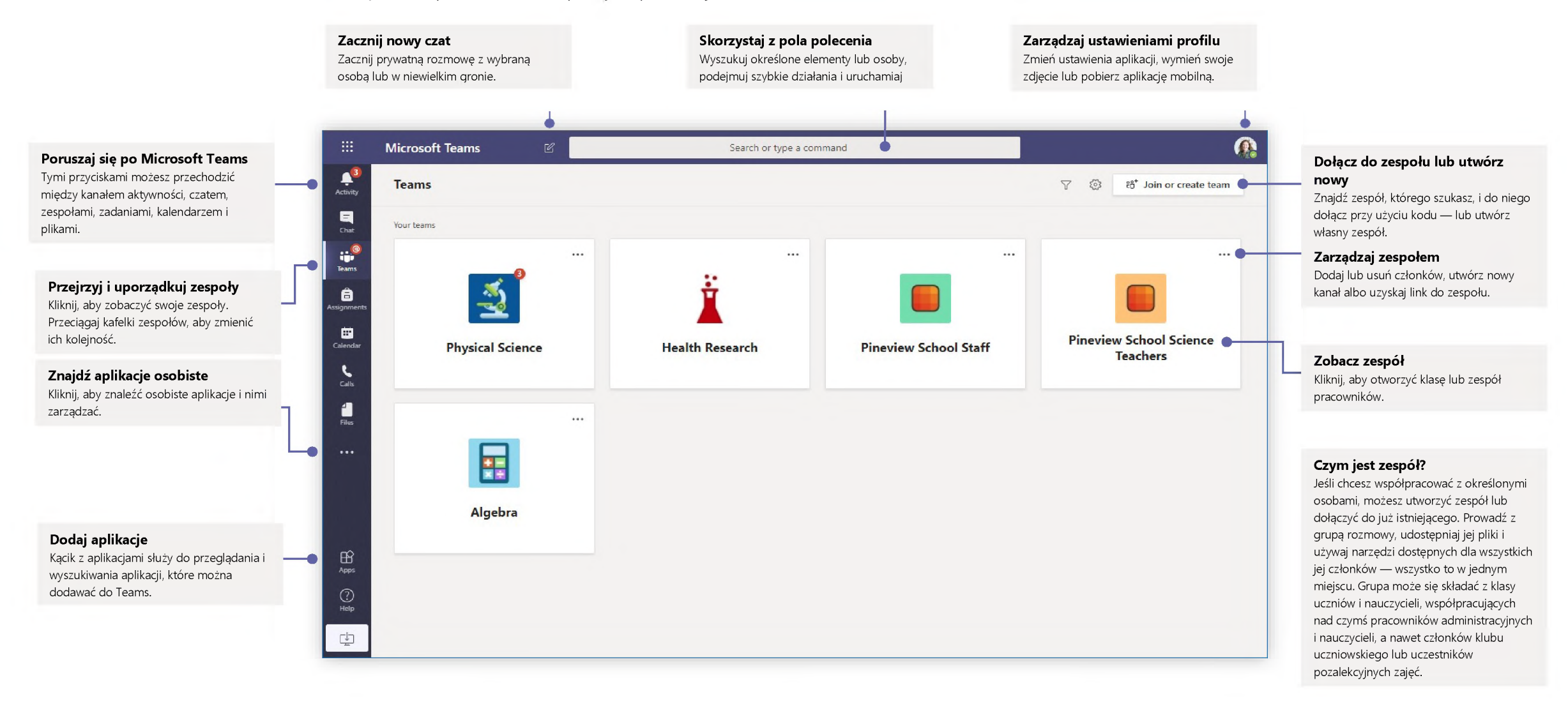

## **Microsoft Teams for Education** Wigcelland Wigcellan Wigcellands are also the Microsoft

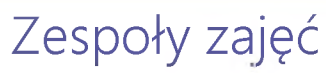

Zespoły zajęć udostępniają funkcje opracowane z myślą o nauczaniu <sup>i</sup> uczeniu się.

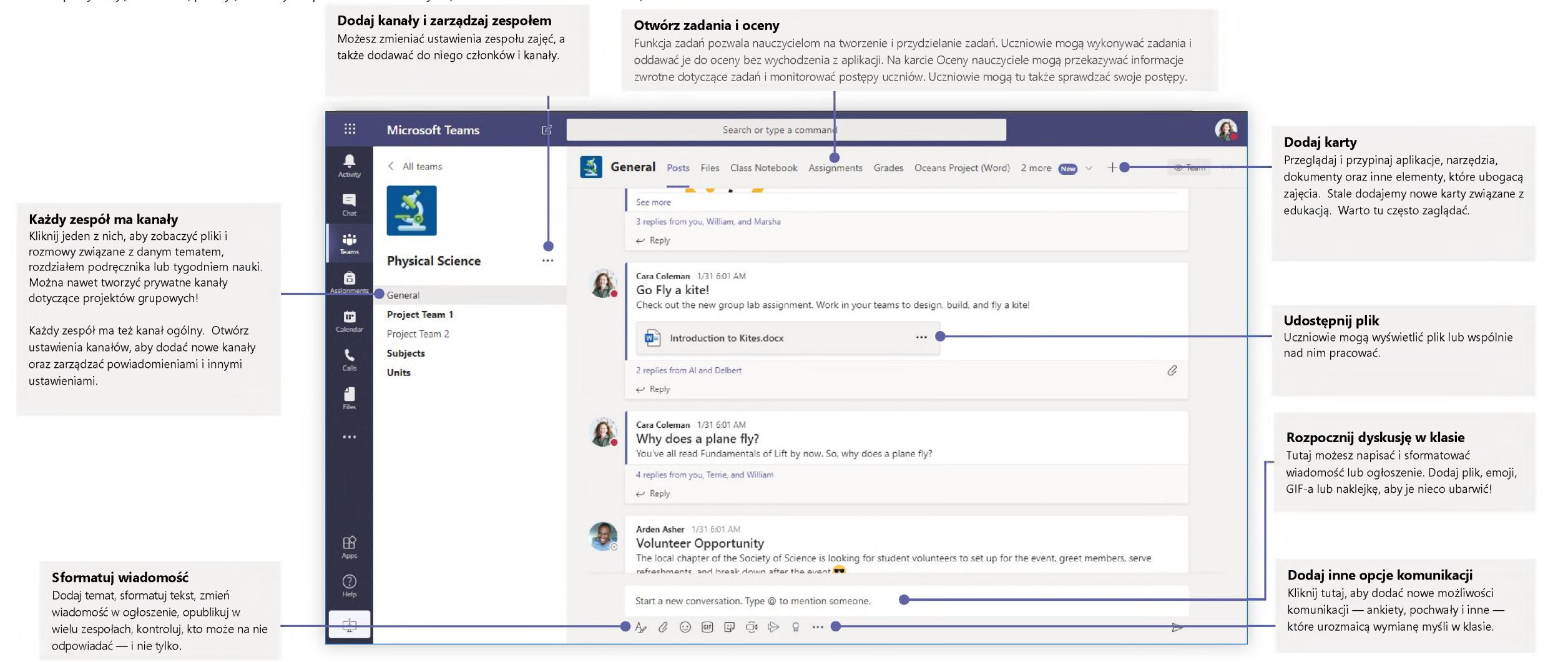

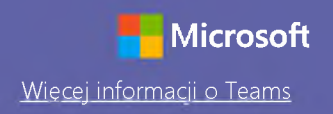

### Zaplanuj spotkanie z zespołem lub klasą

Prowadź zajęcia, spotkania dotyczące współpracy lub szkolenia przy użyciu funkcji spotkań online

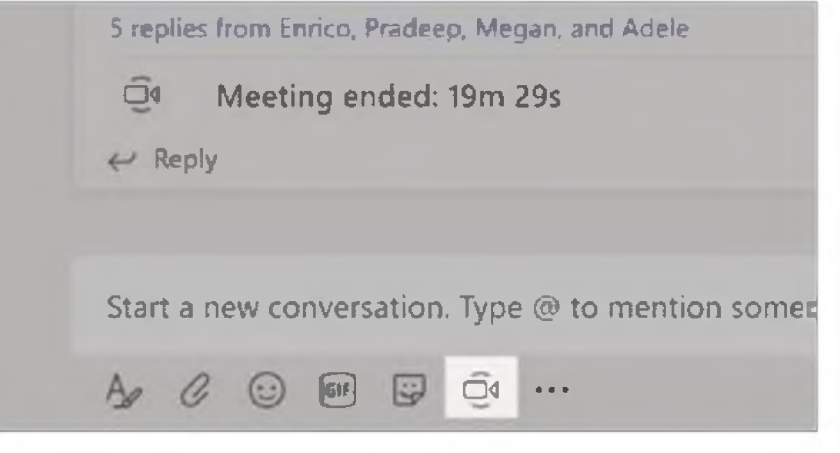

Kliknij przycisk **Rozpocznij spotkanie teraz** w obszarze pisania wiadomości, aby rozpocząć spotkanie w ramach danego kanału. (Jeśli klikniesz przycisk **Odpowiedz**, a potem przycisk **Rozpocznij spotkanie teraz**, spotkanie zostanie utworzone na podstawie danej konwersacji). Wpisz nazwę spotkania i zacznij zapraszać ludzi.

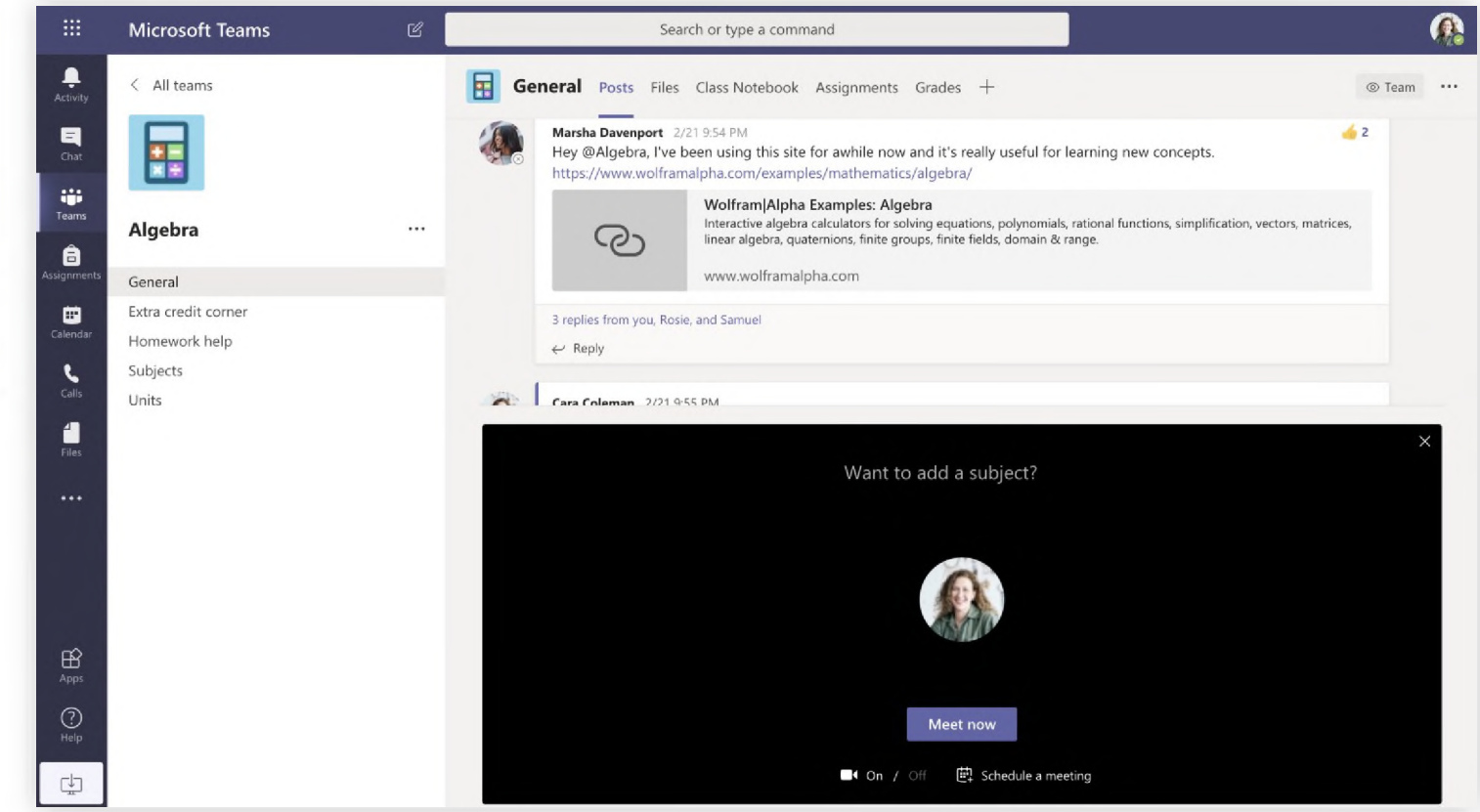

Wybierz opcję **Rozpocznij spotkanie teraz**, aby od razu zacząć spotkanie, lub **Zaplanuj spotkanie**, aby je zaplanować na przyszłość. Jeśli zaplanujesz spotkanie, członkowie kanału zobaczą zaproszenie w kalendarzu.

#### Zaplanuj spotkanie z zespołem lub klasą

Prowadź zajęcia, spotkania dotyczące współpracy lub szkolenia przy użyciu funkcji spotkań online

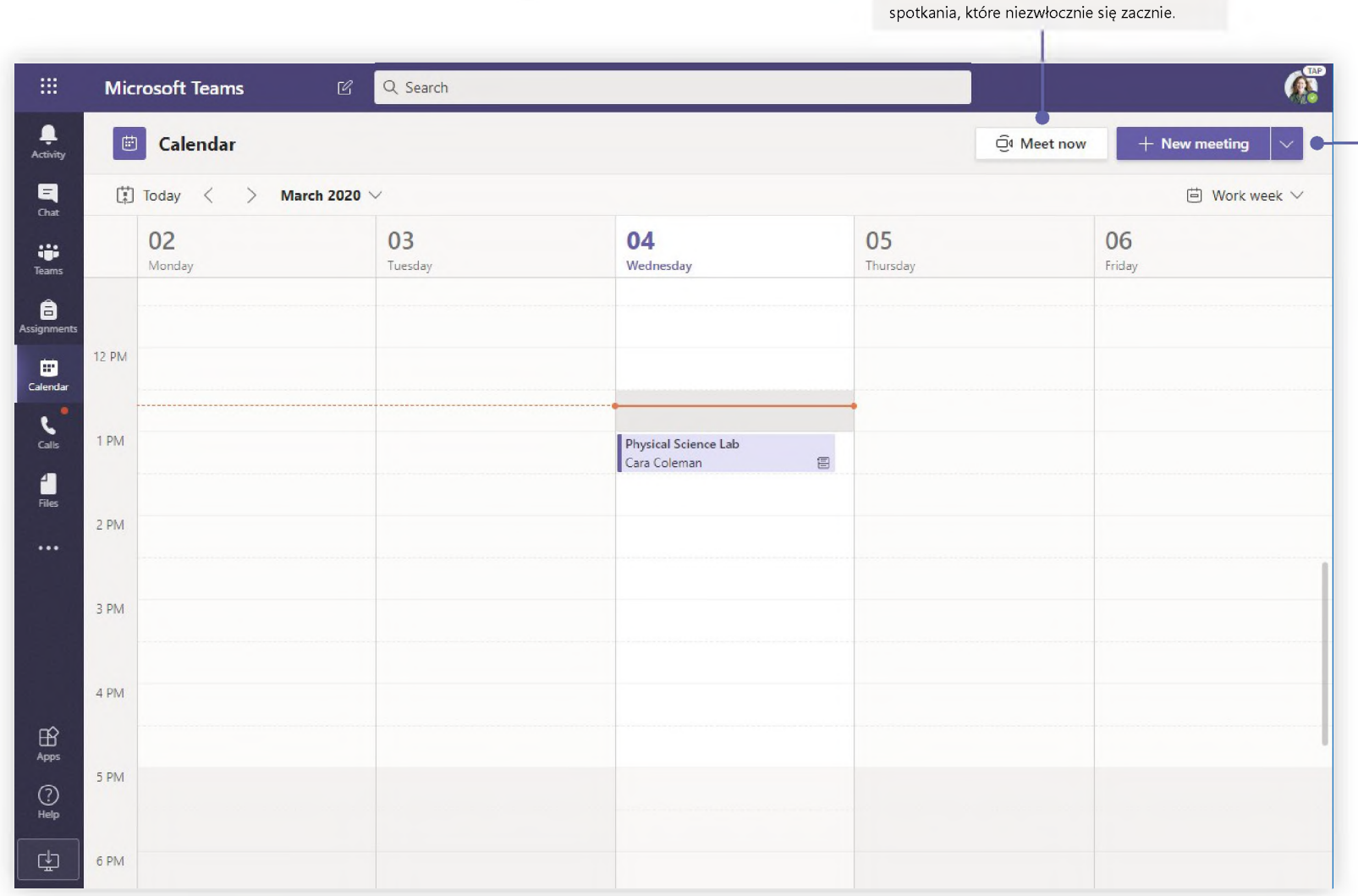

**Zacznij spotkanie od razu** Dodaj uczestników bezpośrednio do

**Dodaj nowe spotkanie**

Zaplanuj nowe spotkanie, aby podyskutować na żywo w gronie nawet 250 osób, lub zaplanuj wydarzenie <sup>i</sup> zorganizuj jego transmisję dla większej widowni.

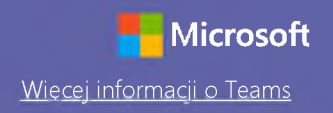

#### Dołącz do spotkania

Prowadź zajęcia, spotkania dotyczące współpracy lub szkolenia przy użyciu funkcji spotkań online

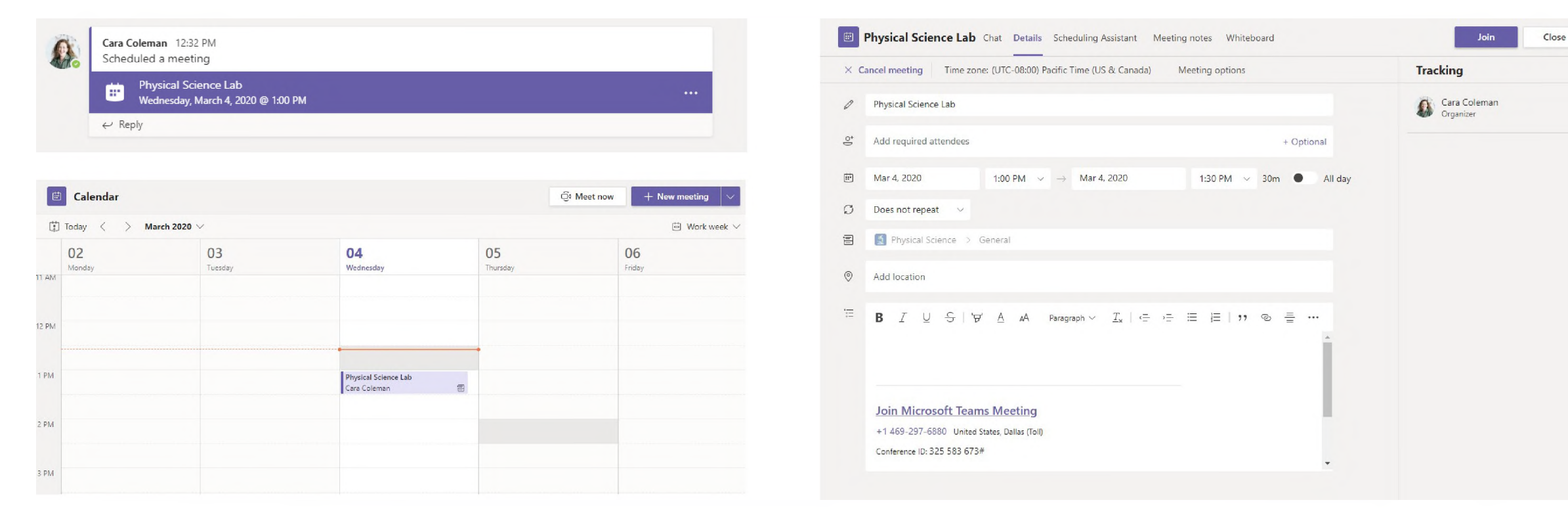

Zaproszenie na spotkanie znajdziesz na kanale zespołu lub w kalendarzu Teams Kliknij przycisk **Dołącz**, aby dołączyć do spotkania.

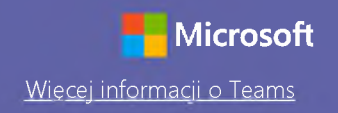

#### Dołącz do spotkania

Prowadź zajęcia, spotkania dotyczące współpracy lub szkolenia przy użyciu funkcji spotkań online

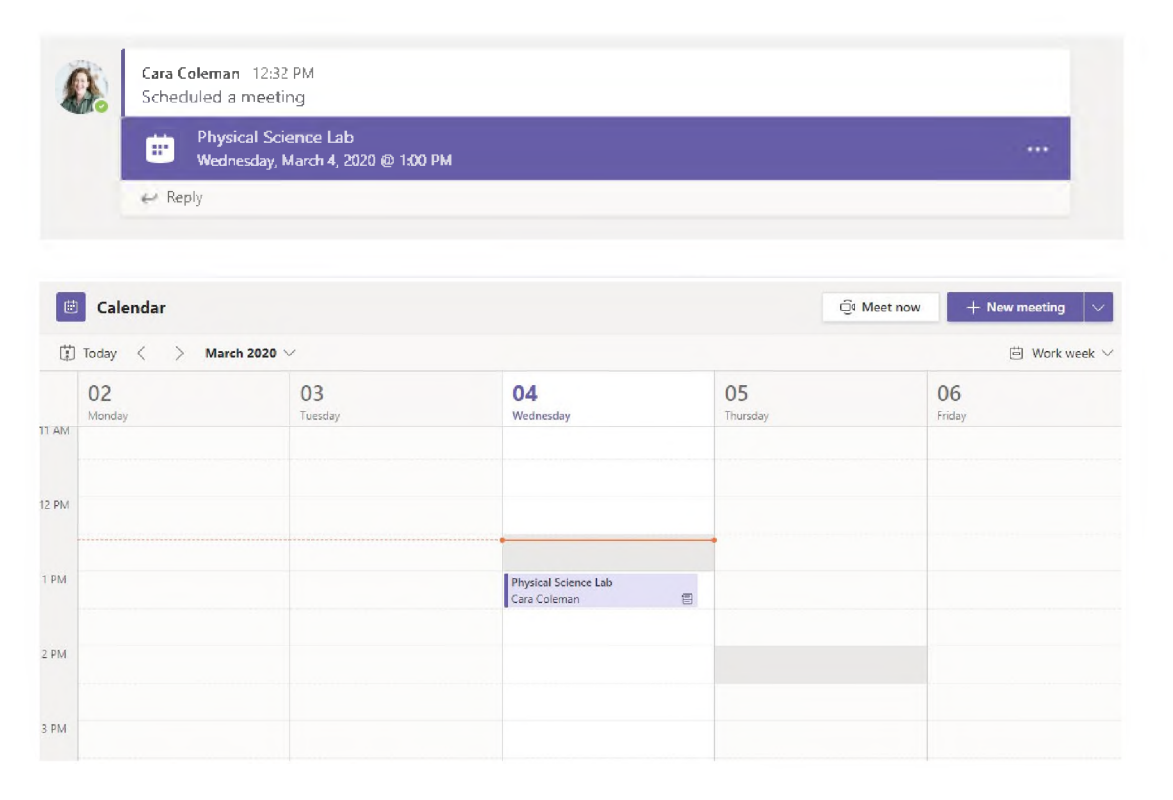

Zaproszenie na spotkanie znajdziesz na kanale zespoł<sup>u</sup> lub w kalendarzu Teams. Kliknij, aby otworzyć pozycję spotkania, i wybierz przycisk **Dołącz**.

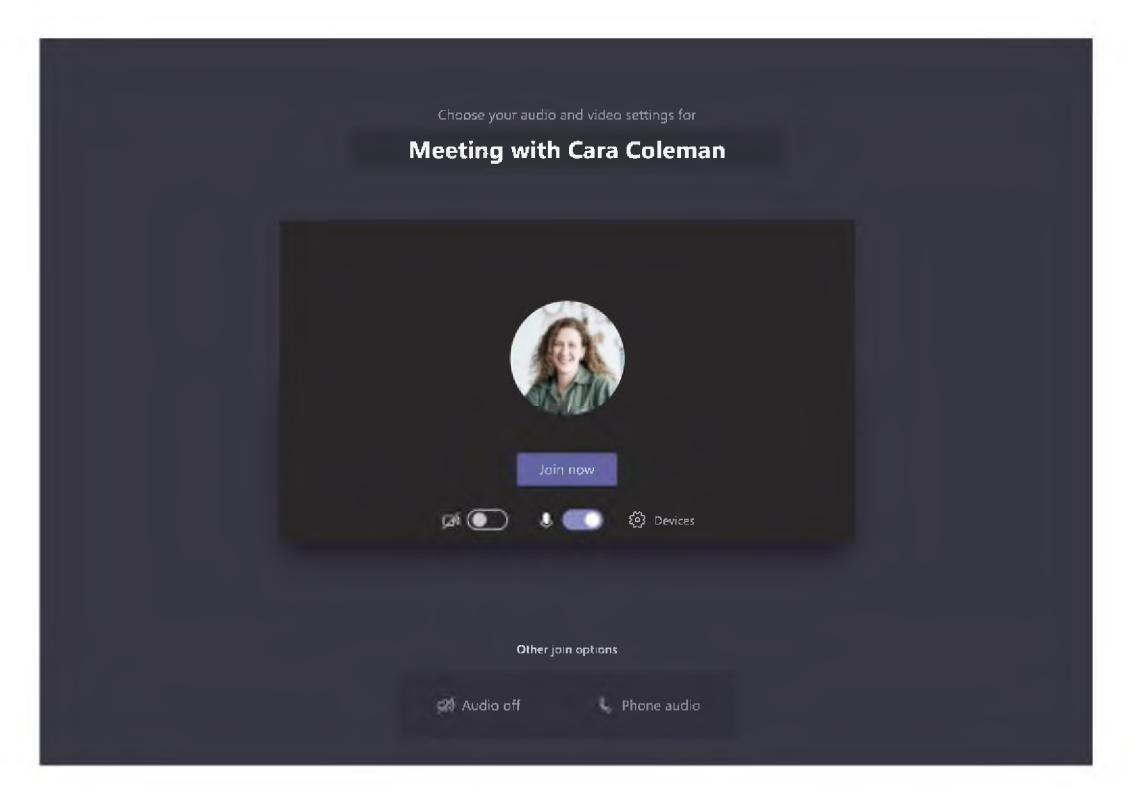

Dokładnie sprawdź wejściowe urządzenia audio i wideo, włącz kamerę i wyłącz wyciszenie mikrofonu, aby Cię było słychać. Wybierz Dołącz teraz, aby przejść do spotkania.

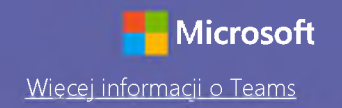

#### Weź udział w spotkaniu

Udostępniaj obraz wideo, głos lub ekran podczas połączenia online.

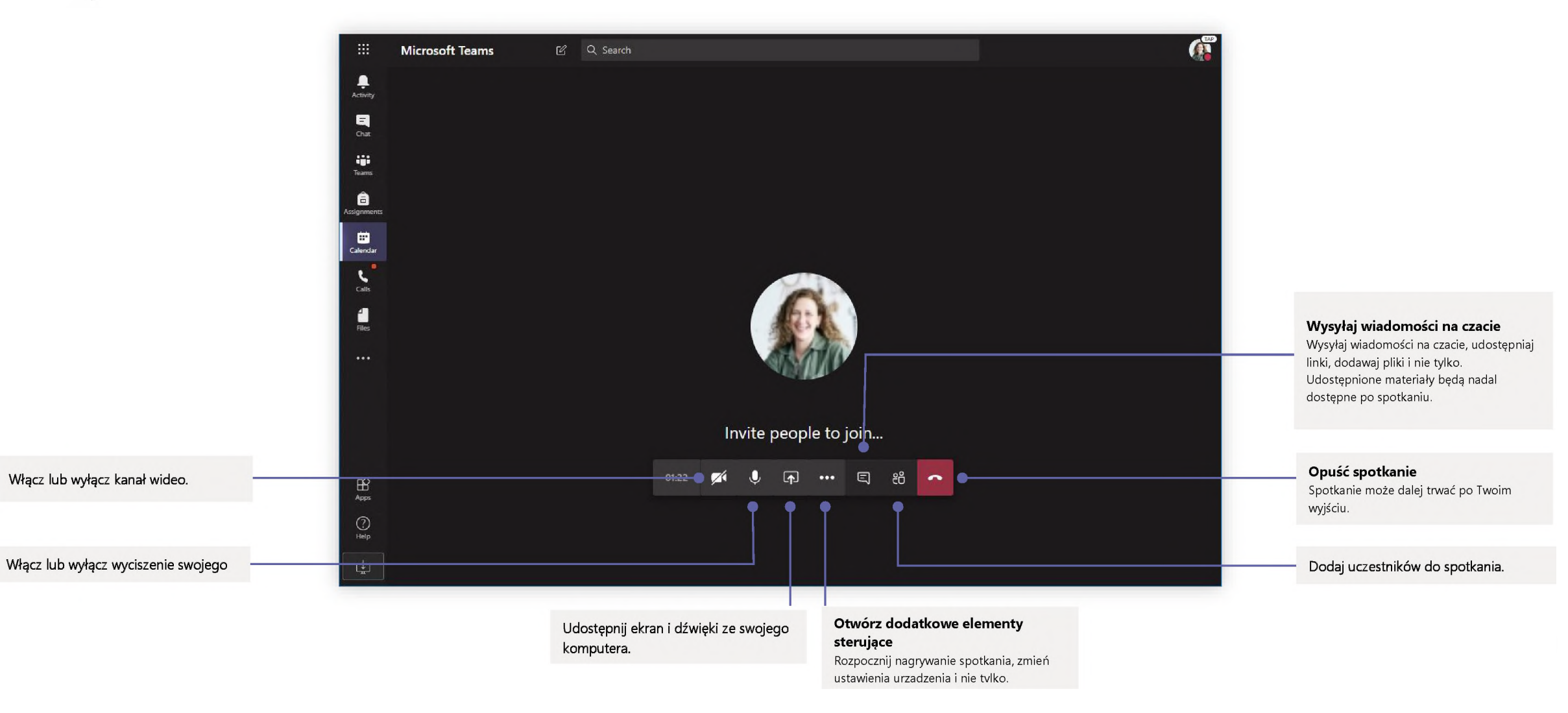

#### Zadania

Twórz zajęcia edukacyjne dla uczniów w zintegrowanych aplikacjach pakietu Office

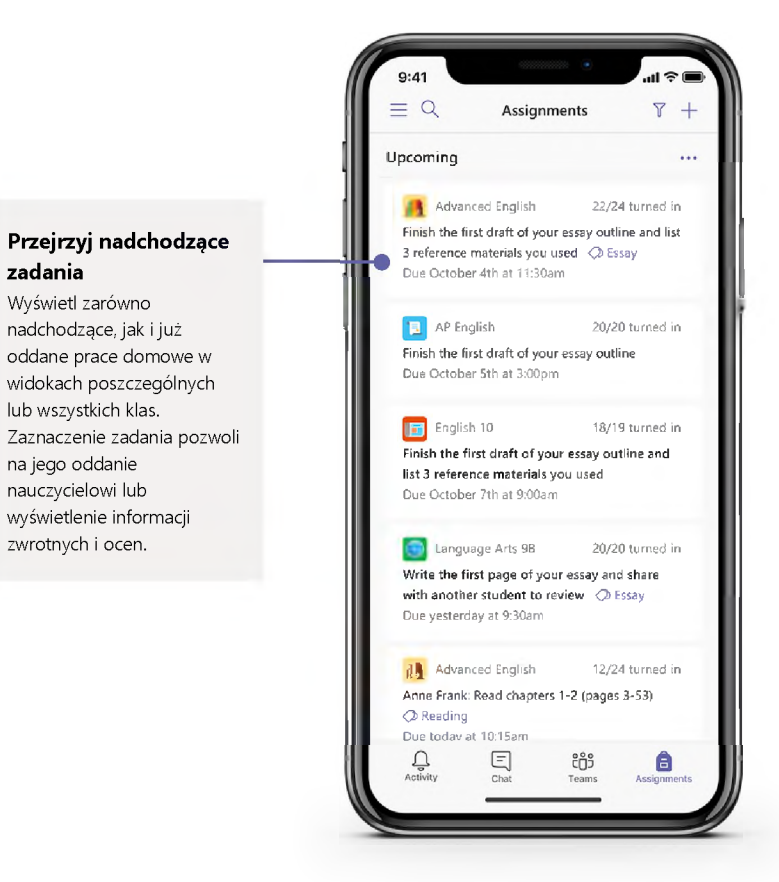

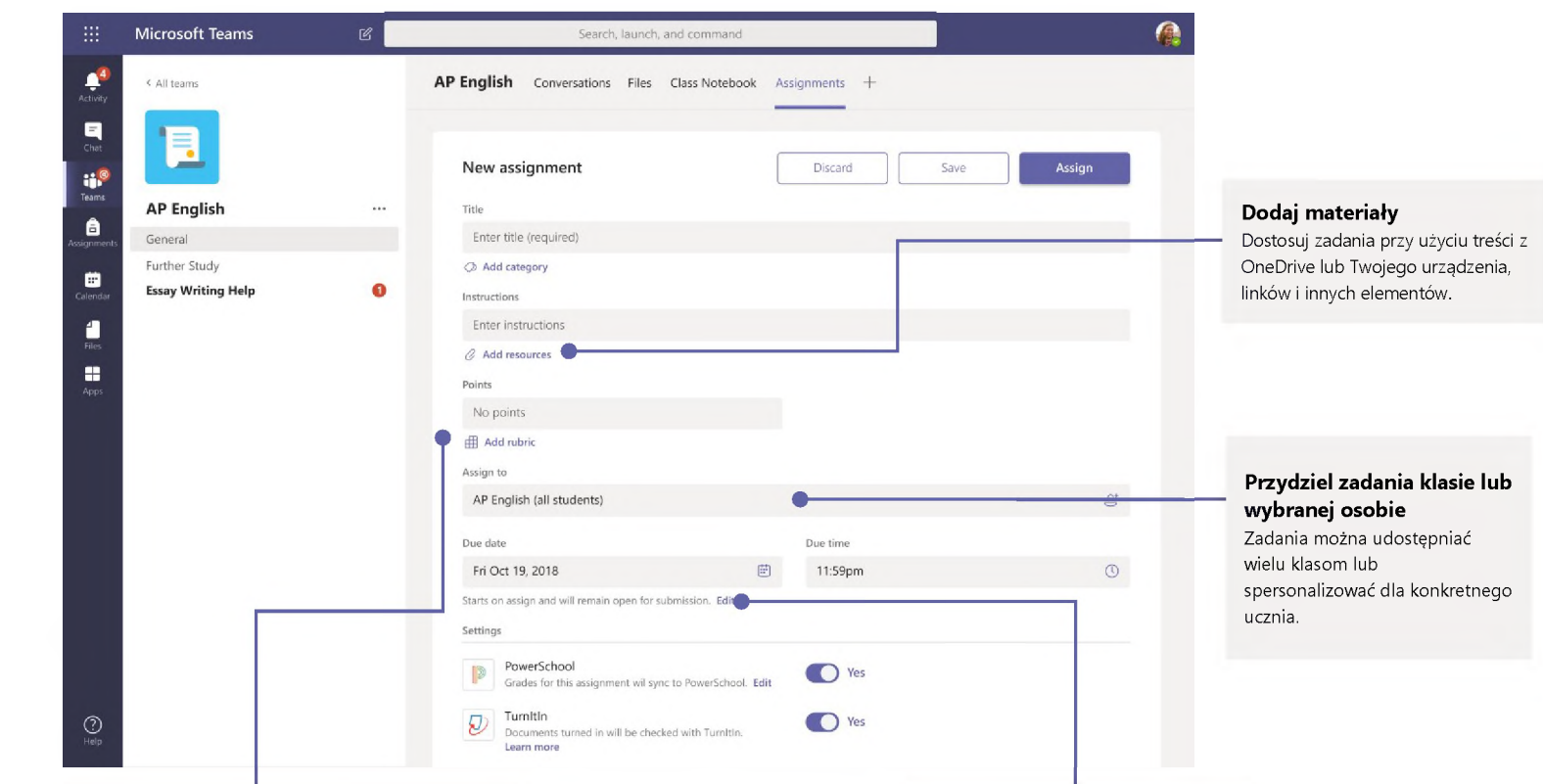

#### **Dodaj zestaw kryteriów oceny**

Skorzystaj z narzędzia do tworzenia edytowalnych, nadających się do wielokrotnego użytku zestawów kryteriów oceny, aby je uświadomić uczniom <sup>i</sup> spójnie oceniać otrzymane prace.

**Edytuj terminy, daty zakończenia <sup>i</sup> harmonogram przydzielania zadań** Podaj wszelkie daty <sup>i</sup> godziny istotne w kontekście danego zadania.

#### **Ocenv**

Na karcie Oceny możesz przekazywać uczniom informacje zwrotne <sup>i</sup> oceny oraz monitorować ich postępy.

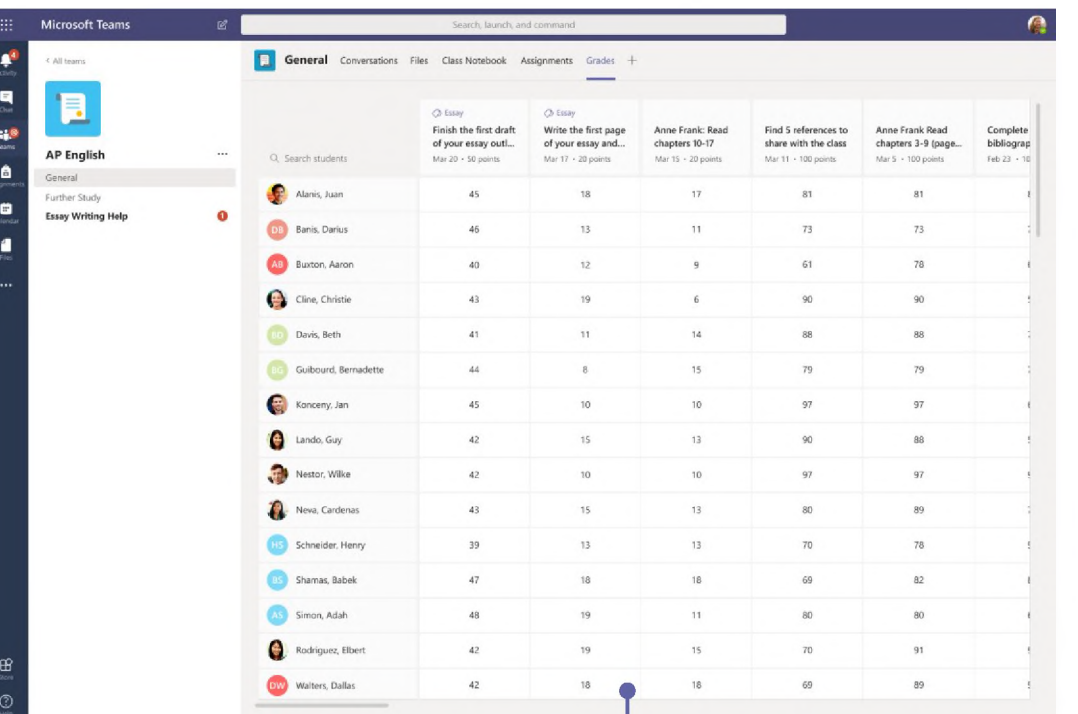

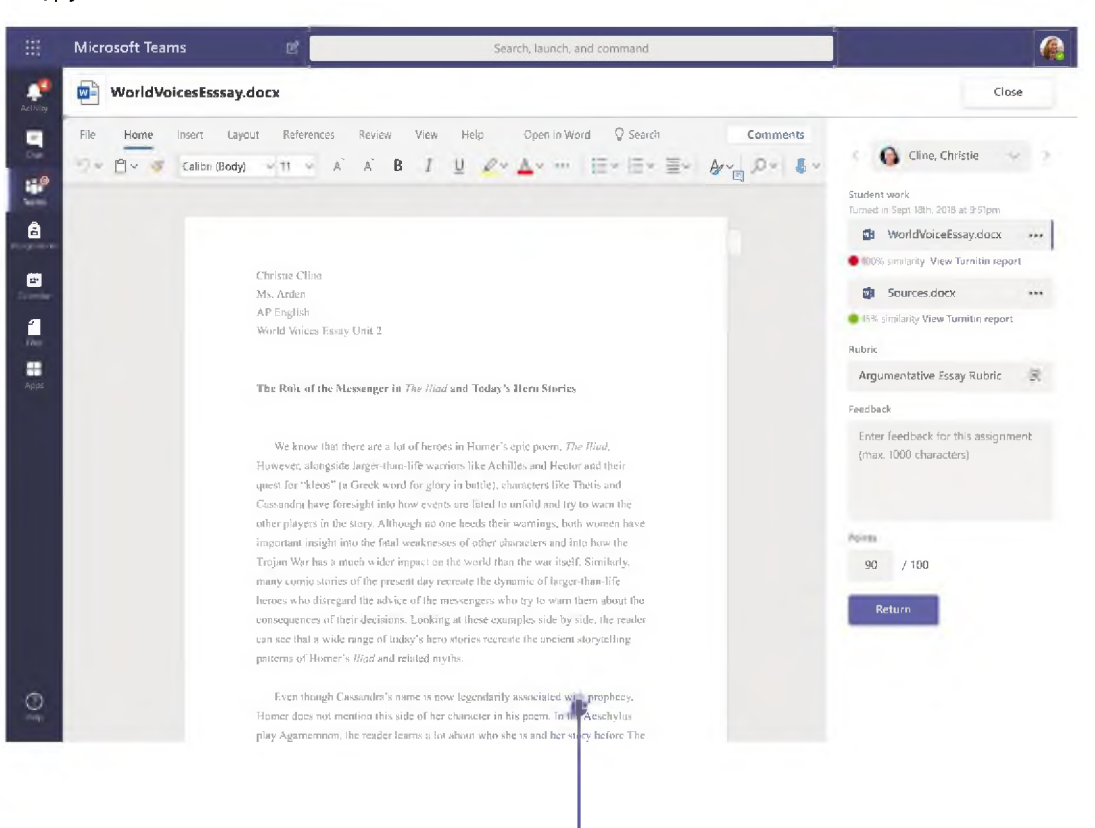

#### **Oceniaj <sup>i</sup> oddawaj prace za pomocą pętli informacji zwrotnych**

W widoku ocen można dodawać komentarze, edytować prace, oceniać według wybranych kryteriów <sup>i</sup> norm, sprawdzać ewentualne podobieństwa itd.

#### **Przejrzyj nadchodzące zadania**

Wyświetl zarówno nadchodzące, jak <sup>i</sup> już oddane prace domowe w widokach poszczególnych lub wszystkich klas. Zaznaczenie zadania pozwoli na jego oddanie nauczycielowi lub wyświetlenie informacji zwrotnych <sup>i</sup> ocen.

### Zaloguj się

W systemie Windows kliknij przycisk **Start** <sup>&</sup>gt; **Microsoft Teams**. Na komputerze Mac wybierz folder **Aplikacje** <sup>i</sup> kliknij ikonę **Microsoft Teams**. Na urządzeniu mobilnym naciśnij ikonę **Teams**. Następnie zaloguj się przy użyciu szkolnego lub uczelnianego adresu e-mail <sup>i</sup> hasła.

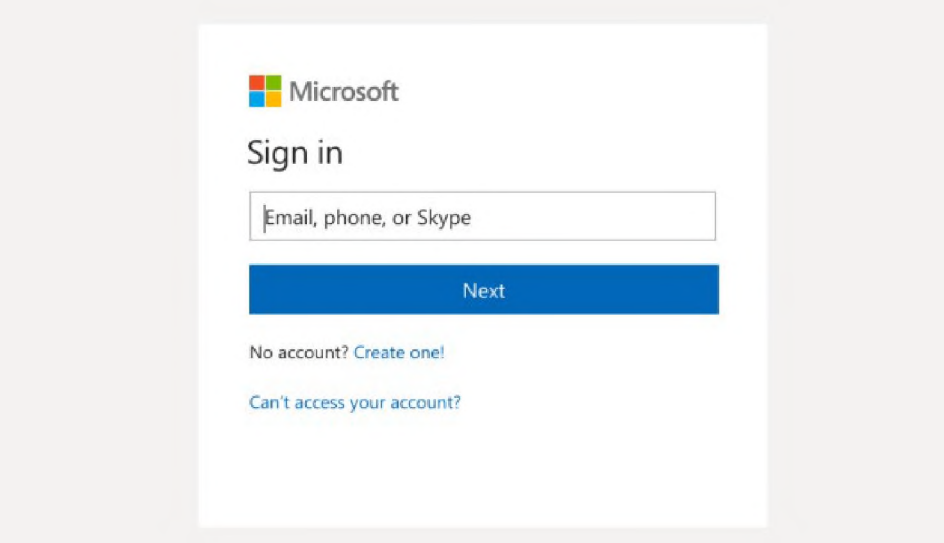

### Zacznij rozmowę

Z całym zespołem: kliknij opcję **Teams**, wybierz zespół <sup>i</sup> kanał, napisz wiadomość <sup>i</sup> kliknij przycisk **Wy lij**.

Z wybraną osobą lub grupą: Kliknij pozycję **Nowy czat**, wpisz imię i nazwisko osoby lub nazwę grupy w polu **Do** napisz wiadomość <sup>i</sup> kliknij przycisk **Wy lij**.

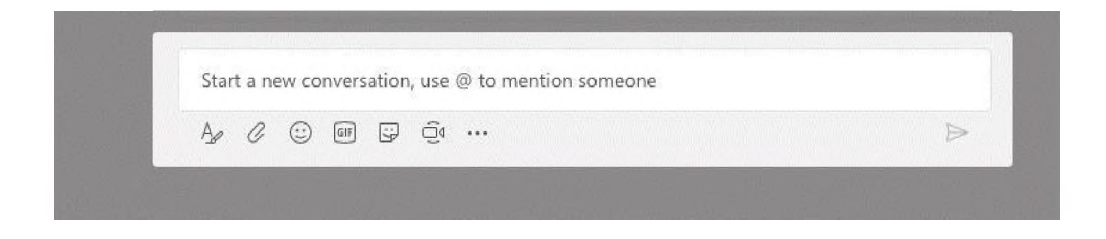

#### Zwiększ atrakcyjność swoich wpisów na kanale

Twórz ogłoszenia dla klasy <sup>i</sup> wpisy. Edytuj swój wpis, aby przykuć uwagę uczniów, <sup>i</sup> zdecyduj, kto może na niego odpowiadać. Możesz też go opublikować na wielu kanałach.

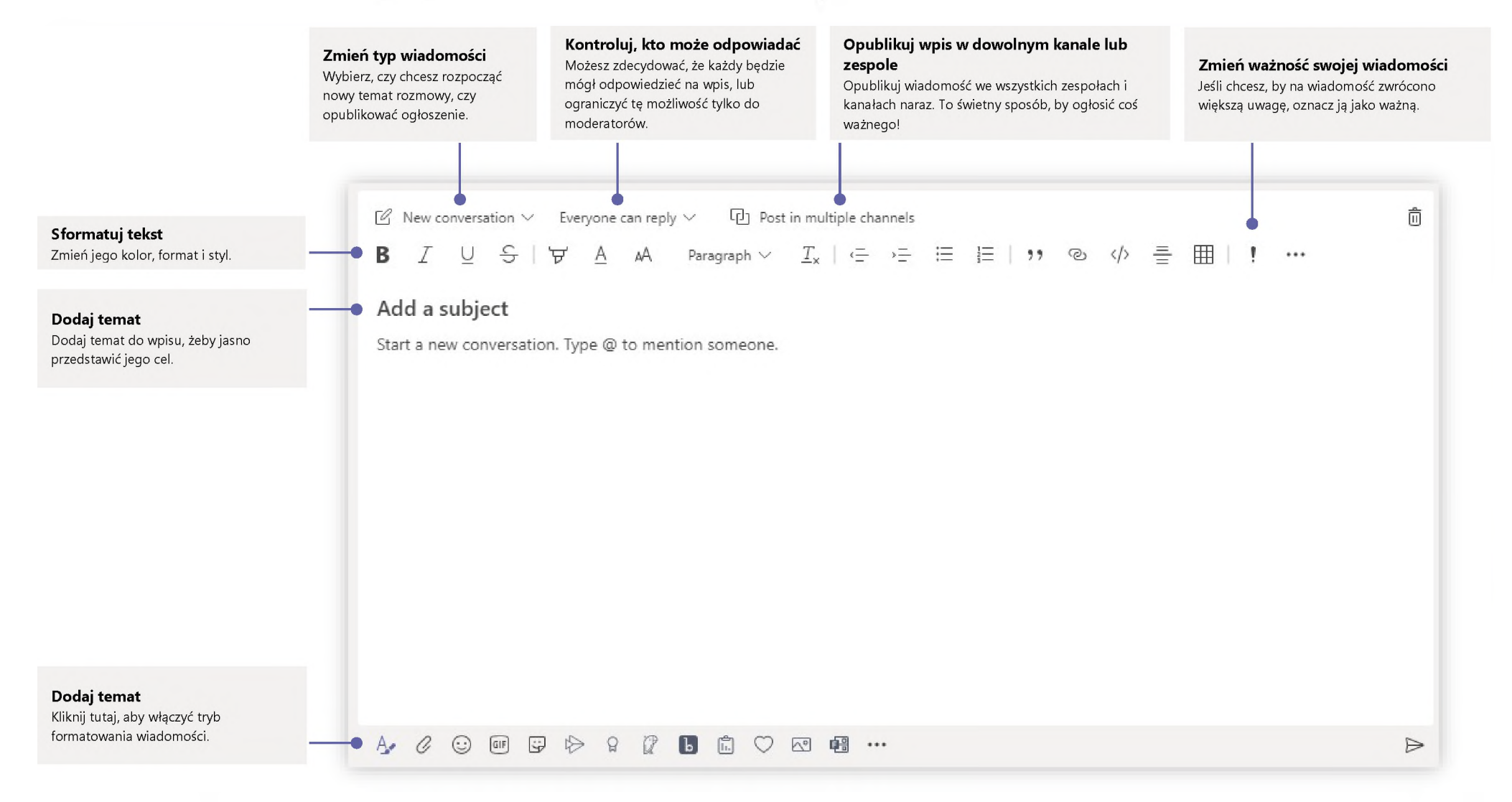

# **Microsoft Teams for Education** Wigcelland Wigcellan Wigcellands are also a second wigcellan Microsoft Microsoft

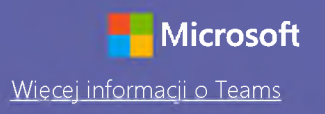

#### Nawiązuj połączenia audio <sup>i</sup> wideo

Kliknij przycisk **Rozmowa wideo** lub **Rozmowa głosowa**, aby zadzwonić do kogoś na czacie. Aby wybrać numer, kliknij przycisk **Rozmowy** z lewej strony <sup>i</sup> wpisz numer telefonu. Tutaj możesz też przejrzeć historię połączeń <sup>i</sup> pocztę głosową.

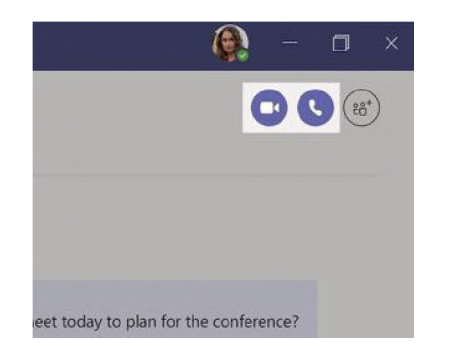

#### Odpowiedz w ramach konwersacji

Konwersacje na kanale są wyświetlane według dat, a następnie porządkowane w wątki. Znajdź odpowiedni wątek <sup>i</sup> kliknij przycisk **Odpowiedz**. Napisz, co myślisz, <sup>i</sup> kliknij przycisk **Wy lij**.

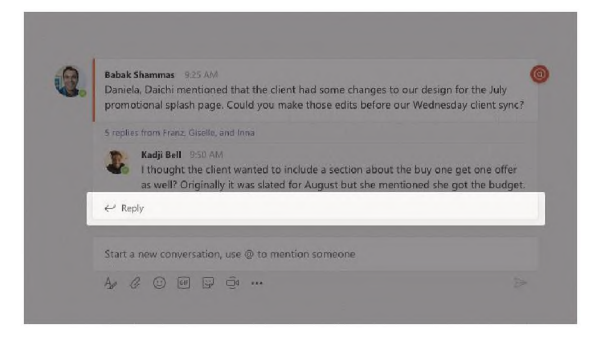

### Dodaj @wzmiankę

Aby przykuć do wpisu czyjąś uwagę, wpisz **@**, a następnie imię <sup>i</sup> nazwisko tej osoby (możesz też wybrać je z wyświetlonej listy podpowiedzi). Wpisz **@team**, by powiadomić o wiadomości każdego członka z zespołu, lub **@channel**, by powiadomić każdą osobę, która dodała ten kanał do ulubionych.

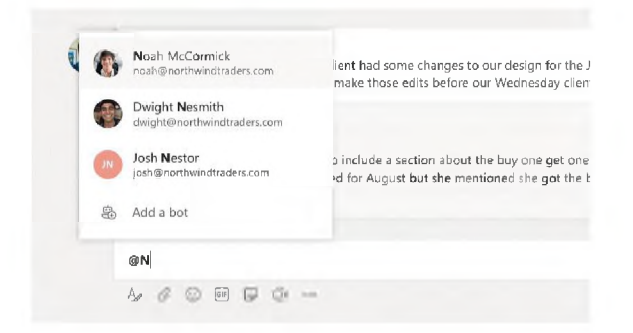

### Dodaj emoji, mem lub plik GIF

Kliknij przycisk **Naklejka** pod polem treści wiadomości, a następnie zaznacz mem lub naklejkę z wybranej kategorii. Dostępne są też przyciski umożliwiające dodanie emoji lub pliku GIF. Dla rozrywki poszukaj MicrosoftEDU w wyszukiwarce plików GIF.

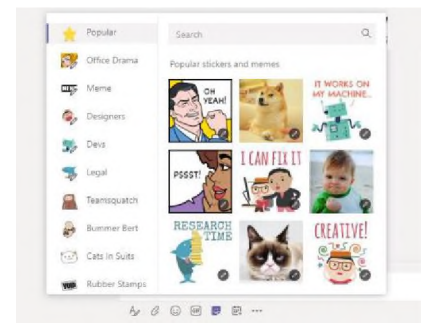

# **Microsoft Teams for Education** Wigcelland Wigcellan Wigcellands are also a second wigcellan Microsoft Microsoft

#### Miej wszystko pod kontrolą

Kliknij przycisk **Aktywność** z lewej strony. W obszarze **Kanał informacyjny** pojawią się wszystkie Twoje powiadomienia <sup>i</sup> to, co się ostatnio działo na obserwowanych kanałach. Pojawią się też powiadomienia o Twoich zadaniach.

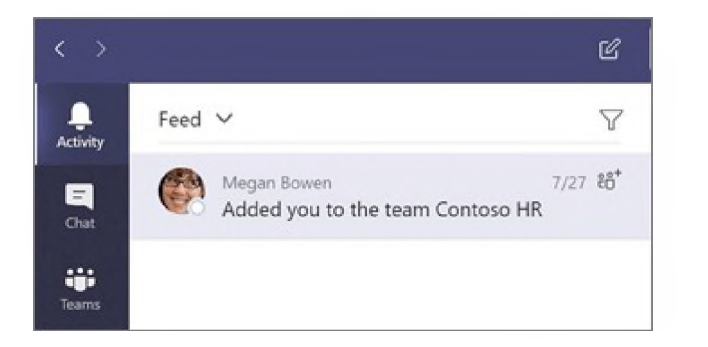

### Dodaj kartę na kanale

Kliknij + obszar obok kart u góry kanału, kliknij wybraną aplikację, a następnie postępuj zgodnie z wyświetlanymi instrukcjami. Jeśli nie widzisz pożądanej aplikacji, skorzystaj z pola **Szukaj**.

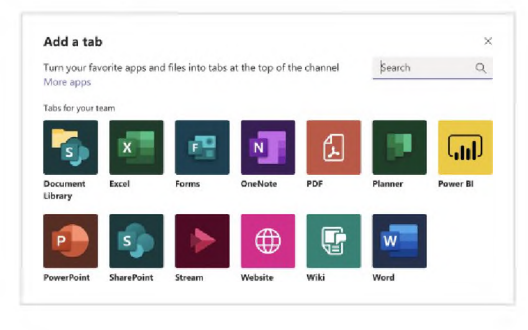

### Udostępnij plik

Kliknij przycisk **Załącz** pod polem treści wiadomości, wybierz lokalizację pliku <sup>i</sup> zaznacz odpowiedni plik. Masz różne możliwości, zależnie od lokalizacji pliku — możesz przesłać kopię pliku, udostępnić link lub skorzystać z innych metod udostępniania.

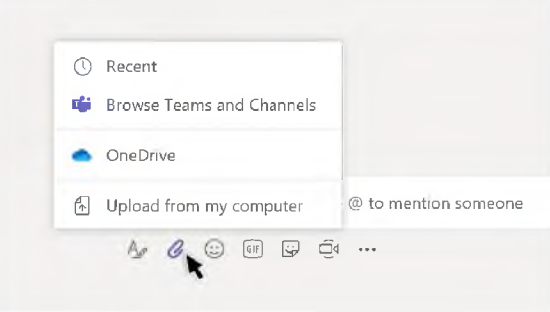

### Praca z plikami

Kliknij przycisk **Pliki** z lewej strony, aby wyświetlić wszystkie pliki udostępnione wszystkim Twoim zespołom. Kliknij przycisk **Pliki** u góry kanału, aby wyświetlić wszystkie pliki udostępnione na danym kanale. Kliknij przycisk **Więcej opcji** obok pliku, aby zobaczyć, co można z nim zrobić. Na kanale możesz błyskawicznie zmienić plik w widoczną u góry kartę!

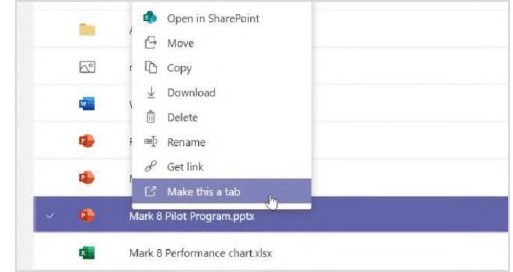

# **Microsoft Teams for Education** Wigcelland Wigcelland Wigcellands Teams

#### Skorzystaj z funkcji wyszukiwania

Wpisz hasło w polu polecenia u góry aplikacji <sup>i</sup> naciśnij klawisz Enter. Następnie zaznacz kartę **Wiadomo ci, Osoby** lub **Pliki**. Zaznacz jakąś pozycję lub kliknij przycisk **Filtruj**, aby zawęzić wyniki wyszukiwania.

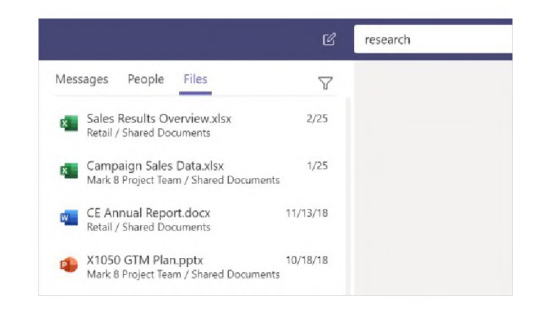

### Znajdź aplikacje osobiste

Kliknij przycisk **Wi cej dodanych aplikacji**, aby zobaczyć swoje aplikacje osobiste. Możesz je tu otworzyć lub odinstalować. Dodaj więcej aplikacji w obszarze

**Aplikacje**.

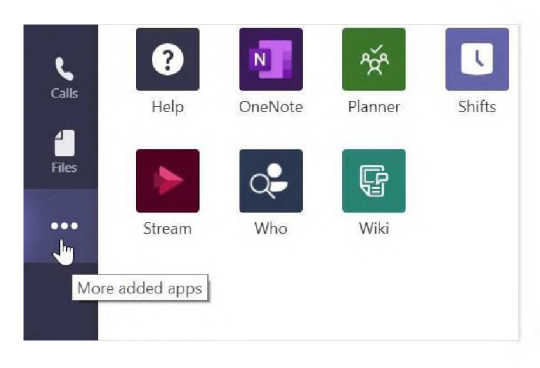

### Dodaj aplikacje

Kliknij przycisk **Aplikacje** z lewej strony. Możesz tu wybrać aplikacje, których chcesz używać w Teams, skonfigurować ustawienia oraz kliknąć przycisk **Dodaj**.

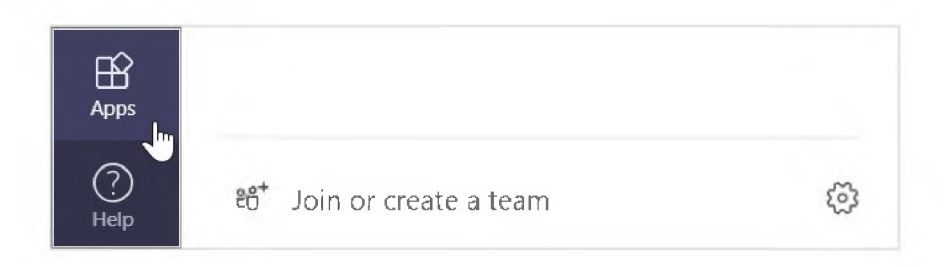

### Następne kroki z Microsoft Teams

Skorzystaj z porad dotyczących nauczania <sup>i</sup> uczenia się przy użyciu oprogramowania Teams. Możesz też kliknąć ikonę Pomoc

w Teams, aby uzyskać dostęp do tematów pomocy <sup>i</sup> szkoleń.

[Artykuły](https://support.office.com/en-us/article/microsoft-teams-5aa4431a-8a3c-4aa5-87a6-b6401abea114?ui=en-US&rs=en-US&ad=US&ID0EAABAAA=Manage) z poradami dotyczącymi nauczania przy użyciu oprogramowania Teams.

Godzinne kursy online w Microsoft Educator Center:

- Jak nauczyciele [wykorzystują](https://education.microsoft.com/en-us/course/9c9f5c11/overview) Teams w pracy: Transform Learning with Microsoft Teams (Zmień oblicze [nauczania](https://education.microsoft.com/en-us/course/9c9f5c11/overview) dzięki Microsoft Teams).
- Nauczanie w zespołach zajęć: Crafting a [Collaborative](https://education.microsoft.com/en-us/course/b1e15cfc/overview) Learning Environment with Class Teams [\(Tworzenie](https://education.microsoft.com/en-us/course/b1e15cfc/overview) środowiska do wspólnej nauki przy użyciu funkcji [zespołów](https://education.microsoft.com/en-us/course/b1e15cfc/overview) zajęć).

### Pobierz inne przewodniki Szybki start

Nasze bezpłatne przewodniki Szybki start dotyczące innych popularnych aplikacji można pobrać na stronie: <https://go.microsoft.com/fwlink/?linkid=2008317>.